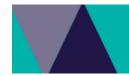

# **MapShareVic**

## Overview

Where things exist in Victoria are important facts which help us understand the way things are and help us make informed decisions about future places and management. MapshareVic holds a wealth of spatial data and information which will enable you to compile authoritative maps and tabular data on many themes in Victoria.

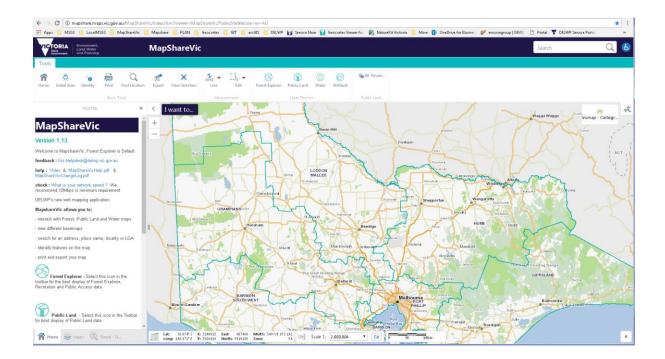

#### **Specifications**

You may see a different view depending if you are browsing using a Desktop, Tablet or Handheld device.

Many factors can influence the performance of this application on your viewer

#### We recommend

- minimum 10 Mbps network
- Chrome browser
- The latest versions of the browsers should be used. *If old incompatible versions of Internet Explorer, Firefox or Chrome are being used there will be a reduction in performance*

## **Contents**

| V | 1apShareVic                                    |    |  |
|---|------------------------------------------------|----|--|
|   | Overview                                       | 1  |  |
|   | Specifications                                 | 1  |  |
|   | Basics                                         | 3  |  |
|   | Desktop Viewer                                 | 3  |  |
|   | Home Panel View                                | 3  |  |
|   | Tablet Viewer                                  | 4  |  |
|   | Handheld Viewer                                | 4  |  |
|   | Search                                         | 5  |  |
|   | Global Search                                  | 5  |  |
|   | Search 1 – Zooms to selected option            | 5  |  |
|   | Search 2 – Displays search results             | 6  |  |
|   | Find Location tool                             | 8  |  |
|   | Layer Panel View                               | 9  |  |
|   | Layer Action menu                              | 10 |  |
|   | Panel Action Menu                              | 11 |  |
|   | Layer Panel Action Menu                        | 11 |  |
|   | Results Panel Action Menu                      | 11 |  |
|   | Right Click on Map Menu                        | 11 |  |
|   | Printing                                       | 12 |  |
|   | Tablet View Help                               | 13 |  |
|   | Display data on the map, when you can't see it | 14 |  |
|   | Map Projections                                | 15 |  |
|   | Layer name is grey and is not displayed        | 16 |  |
|   | How to measure Areas quickly                   | 18 |  |
|   | How to filter your data in the map view        | 22 |  |
|   | FAQ and Known Problems                         | 23 |  |
|   | Frequently asked questions                     | 23 |  |
|   | Known Problem                                  | 25 |  |

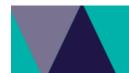

### **Basics**

#### **Desktop Viewer**

Below are the main components to MapshareVic: using a Desktop Viewer

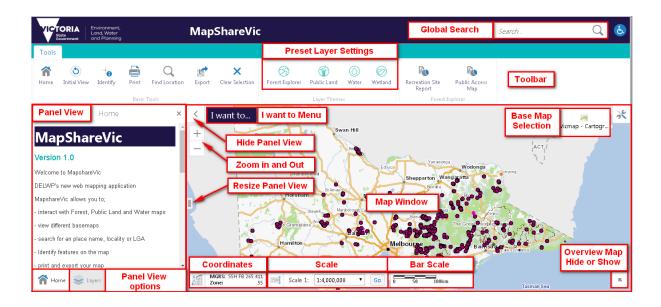

Try each of these components, get familiar with how they work and what they do

Select the XY option to expand the coordinates options for the curser position

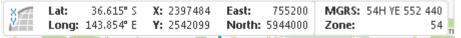

#### **Projections**

**GDA94** Latitude/Longitude **VicGrid 94** X/Y **MGA Zone 54 and 55** East/North **MGRS** Military Grid Reference System ( not visible since 25 June 2018 upgrade )

### Home Panel View

The Welcome page or default Panel view is Home, which will give you general web application information, including contact details

#### **Tablet Viewer**

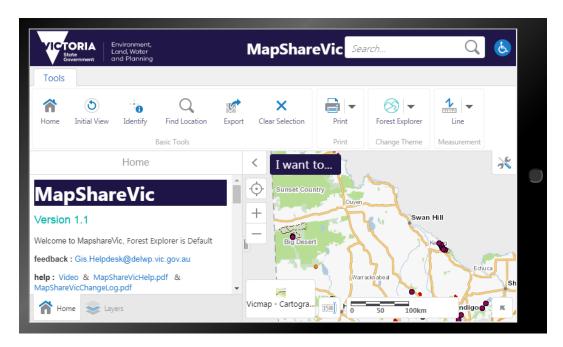

### Handheld Viewer

Toolbars and options are hidden for the best view of the map

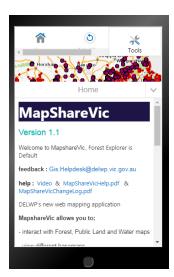

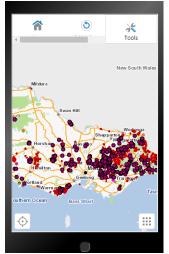

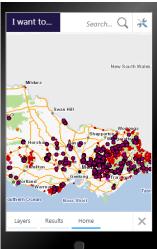

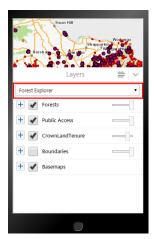

Change Layer Themes to Property, Water, Public Land and Wetland using the drop down list

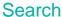

#### Global Search

The Global Search box allows you to search for address/spi/localities/features on the map and can be used in 2 ways, for an immediate zoom to a selection or with a click of the **enter** button the results will be displayed in a Results Panel View for further selection.

Find address, town, suburb, street, LGA or place

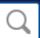

 Search – suggestions given for selection

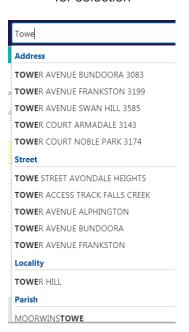

2. Search - results shown on left panel

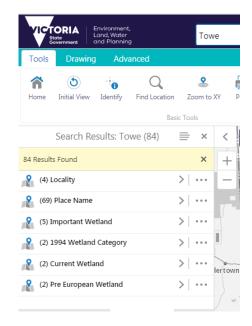

Search 1 – Zooms to single selected option

| Property                     | Start typing  | Result                          |  |
|------------------------------|---------------|---------------------------------|--|
| Address                      | 12 vic        | 12 VICARAGE DRIVE WOLLERT 3750  |  |
| Council Number               | 937375        | 937375 WHITTLESEA               |  |
| Parcel                       |               |                                 |  |
| SPI (Lot\Plan)               | 1726\PS       | 1726\PS728834                   |  |
| Lot on Street                | Lot 1726 vic  | Lot 1726 VICARAGE DRIVE WOLLERT |  |
| Crown description – Township | Township Ball | Township Ballan Allot 1 Sec 17  |  |
| Crown description – Parish   | Parish Ball   | Parish Ballarat Allot 1 Sec 2A  |  |
| P-Number                     | P123          | P123004                         |  |
| Street                       |               |                                 |  |
| Street Name and Locality     | VICARAGE DRI  | VICARAGE DRIVE WOLLERT 3750     |  |
| Other                        |               |                                 |  |
| Locality                     | MEL           | MELBOURNE SOUTH                 |  |
| Council/LGA                  | KING          | KINGSTON                        |  |
| Parish                       | MEL           | MELLER                          |  |

#### Search 2 – Displays search results

When you type a word into the Search box and select the **Enter** button, the results start to display in the results list immediately. More items display in the Results List as they are found.

These are now grouped for easier selection of numerous results, click the arrow

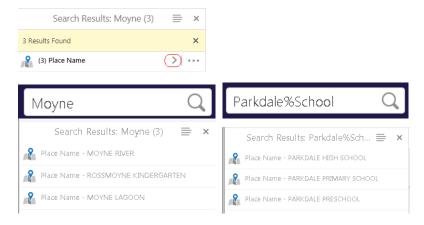

Results. Click on one of the search results and the map will reposition to its location.

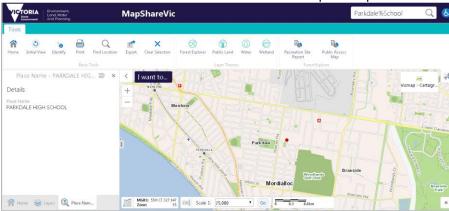

**Tablet View** 

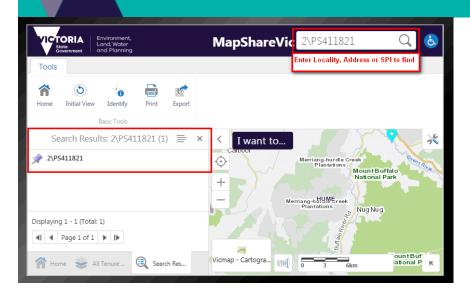

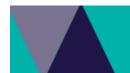

#### Find Location tool

Select the Find Location button in the Toolbar Find Location

The options will change depending which Theme you are currently in

For Forest Explorer Theme the following options are available

Select or Enter an **option** and then the **OK** button and the map **will automatically zoom** to the location

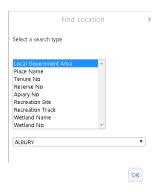

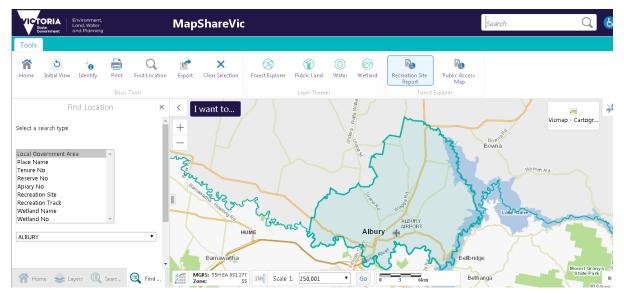

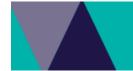

## **Layer Panel View**

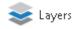

Layer Control This panel displays the spatial layer list.

From here you can use the check boxes to select the layers you want shown on your map. Some layers have additional Layer action tools to allow you to see the Metadata about the layer.

Below are the components

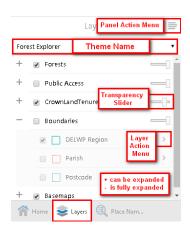

Expand and Contract Layer lists with the + and - options

Turn Layers on/off with the Checkboxes.

Use the Transparency slider to view layers below.

Access additional tools with the Panel Action and Layer Action Menus

• Layer Panel Action Menu, displays the legend

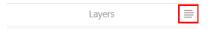

Note: Only the Layers with a tick will be displayed in the legend

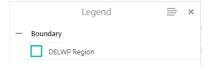

Check the current Theme being displayed on the map

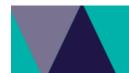

#### Layer Action menu

Select the > at the right of the Layer Name to display the Layer Action menu shown below

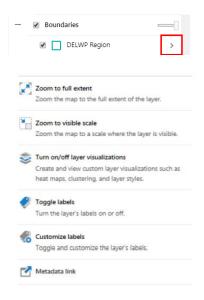

#### Zoom to full extent

Zoom the map to the full extent of the layer.

#### Zoom to visible scale

Zoom the map to a scale where the layer is visible.

#### Turn on/off layer visualizations

Create and view custom layer visualisations such as Heat Maps, Clustering and Layer Styles.

• For an outline only visualization, select white for the fill and then max the transparency

### **Toggle labels**

Turn the layer's labels on or off.

#### **Customize labels**

Toggle and customise the layer's labels.

#### Metadata link

Click this Metadata link to view the Metadata about the layer.

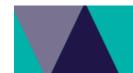

## Panel Action Menu

Depending on the Panel View you have active, different menus will appear

### Layer Panel Action Menu

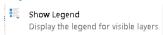

### Results Panel Action Menu -

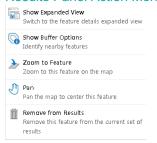

## Right Click on Map Menu

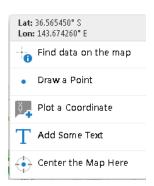

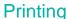

There are a number of different Print templates for you to choose from:

#### Layout -

A4 Landscape – DELWP, A3 Landscape – DELWP, A4 Portrait – DELWP, A3 Portrait – DELWP, A4 Portrait – Basic Style, A4 Portrait – Simple

#### Output format -

You can choose a number of different Output formats – default is PDF, Rtf, Tiff, BMP, Gif, Jpeg, Png, GeoTIFF.

#### Resolution -

You can choose between Low (96dpi) – Default, Medium (144 dpi), High (216 dpi) or Quality(360dpi).

#### Grid -

You can choose to print your map with a Grid.

None is the default, or choose: VicGrid Latitude/Longitude MGA Zone 54 MGA Zone 55

#### Map Scale -

Current scale is the default, or you can choose Current Extent, or a range of scales based on the Base Map scales.

#### Title -

You can add a Title to your map.

### Lock print preview with map -

☑ Lock print preview with map
You can see exactly where the print extent will be with this ticked.

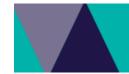

## **Tablet View Help**

#### Search for a location

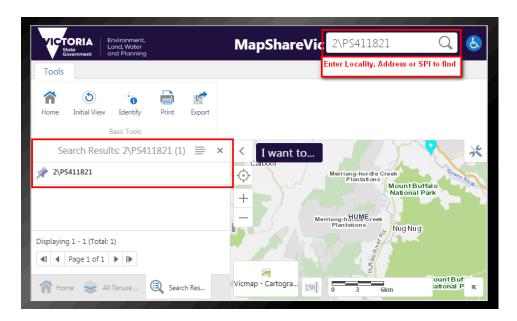

### Select Result in the left panel, and the Map will zoom to this location

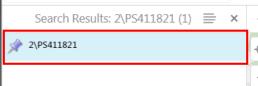

Adjust options for best view of Map

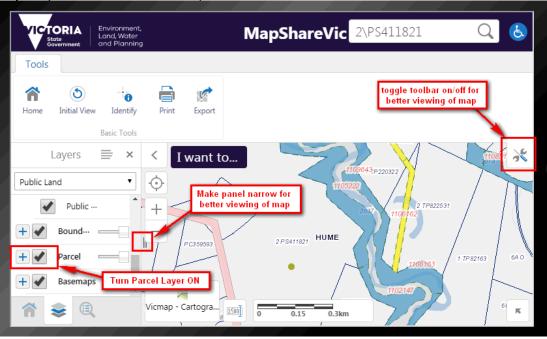

### Display data on the map, when you can't see it

Expand the for the Group of Layers you wish to see on the map, then select the arrow

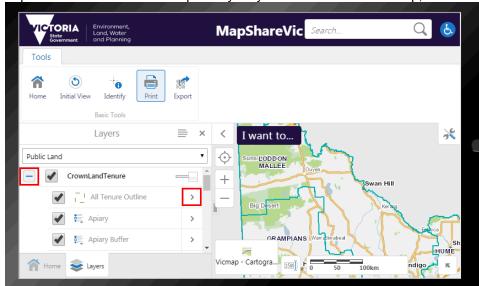

## On the next Menu, select Zoom to visible scale

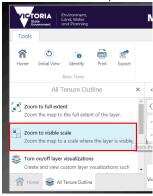

Crown Land Tenure- All Tenure Outline data is now displayed

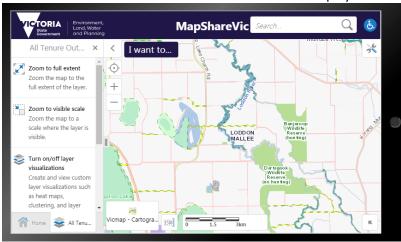

If you still can't see the data then check for known problems

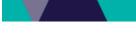

## **Map Projections**

The curser position can be shown is several different projections

Select the XY option to expand the coordinates options for the curser position

| X  | Lat:  | 36.615° S  | X: 2397484        | East: 755200   | MGRS: 54H YE 552<br>Zone: | 440  |
|----|-------|------------|-------------------|----------------|---------------------------|------|
| V. | Long: | 143.854° E | <b>Y:</b> 2542099 | North: 5944000 | Zone:                     | 54 🦷 |

## **Projections**

**GDA94** Latitude/Longitude **VicGrid 94** X/Y **MGA Zone 54 and 55** East/North Military Grid Reference System (**MGRS**)

- The Geocentric Datum of Australia 1994 (GDA94) is Australia's official geodetic datum.
- The VicGrid94 projection has been chosen as the projection of choice as it is the
  most accurate projection with minimal distortions for the state of Victoria mapping
  applications.
- The Map Grid of Australia 1994 (MGA) is the standard map projection associated with GDA94.
- The Military Grid Reference System (MGRS) is the geocoordinate standard used by NATO militaries for locating points on the earth.

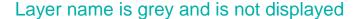

Some Layers will only display at certain scale range, this is to optimise the speed of the display of the map for the user.

If the Layer name is black then it is visible at the map scale, however if the Layer name is grey, then this data is not displayed even if it is ticked, because it is outside its scale range.

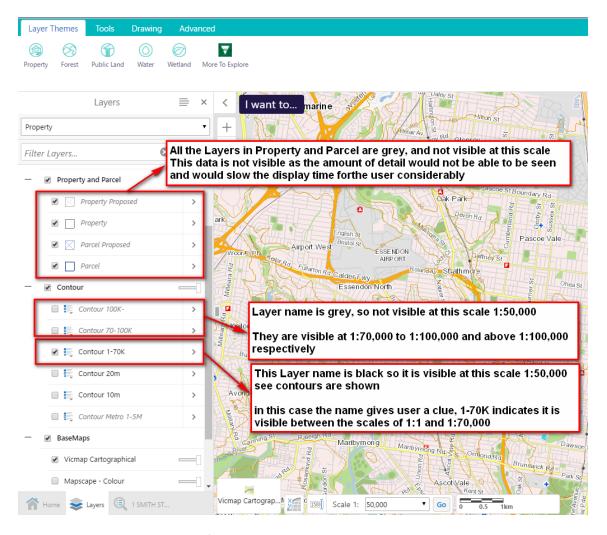

To display the data on the map from the layer name in grey italics

Select the on the required layer, *Contour 70-100K*, and select the **Zoom to visible scale** option which will zoom the map to 1:100,000

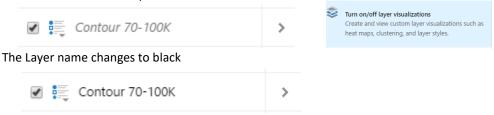

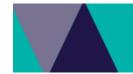

Contours are displayed at 1:100,000 using the Layer Contour 70-100K, which is now black

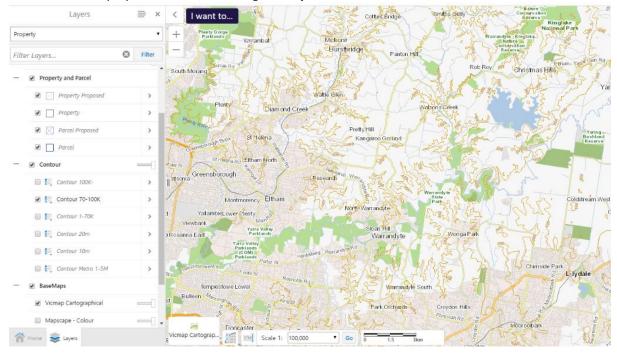

Select the > on the required layer, Parcel,

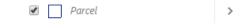

and select the Zoom to visible scale option which will zoom the map to 1:25,000

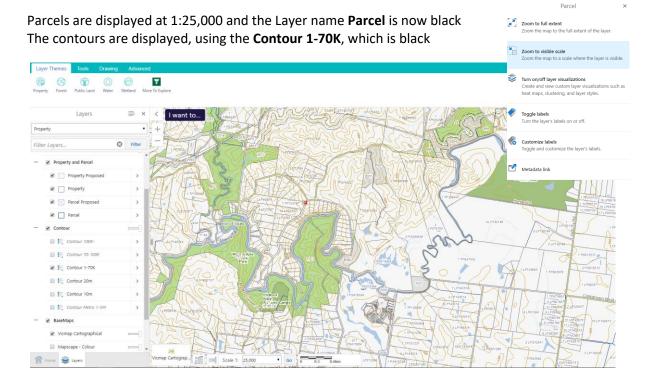

## How to measure Areas quickly

• Select the required feature with the Identify tool

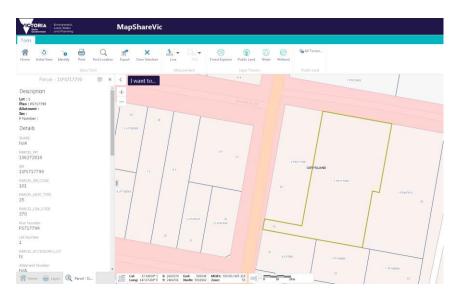

• Select the Panel Action Menu in the upper right hand side of the panel

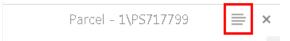

• Select the Measurement option

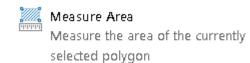

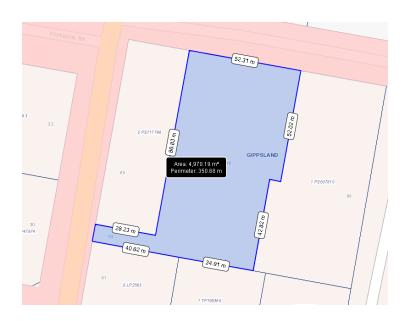

## Change the look of data

The capability to style the vector layers containing lines, points or polygons is available - including parcel boundaries as shown in the image below...

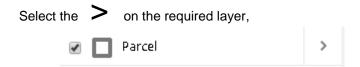

### and then Turn on/off layer Visualizations

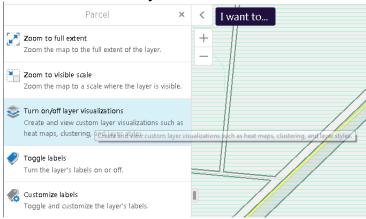

### Options available

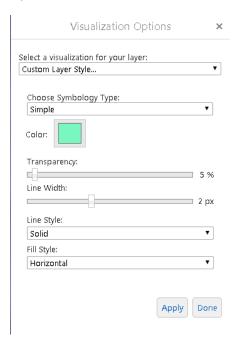

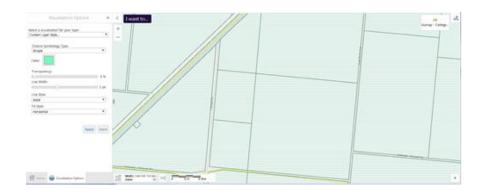

## For a transparent fill choose the opacity required in the Colour option

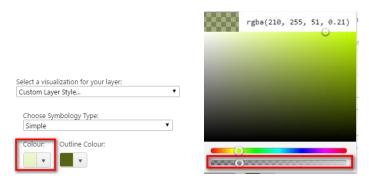

## Simply select **None** to go back to the default style

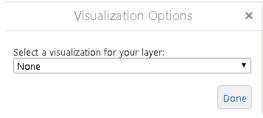

## How to filter your data in the map view

You can filter any data layer using the fields available to display the information you require The filter tool is located in the Advanced tab, see the example below to show how it works

- To display only the Wildfire History after 2010 select the **Advanced** tab, then **Filter** tool
- In the form that appears, select the Layer Wildfire History, Season > 2010 as shown below.
- You can see that only the Wildfires that occurred after 2010 is now displayed.
- To return to the normal display, just select the Clear button

Map View of Wildfire Layer with Filter of all data after 2010

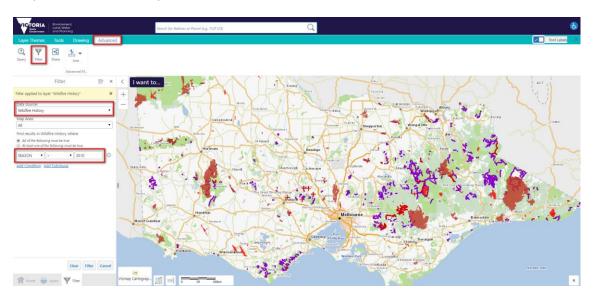

### Map View of Wildfire Layer with no Filter

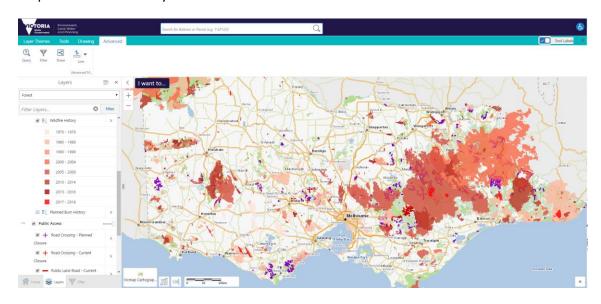

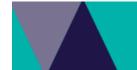

or

## **FAQ** and Known Problems

### Frequently asked questions

### How do I display the Legend

- Select the legend button in the Tools tab
- ullet Select the button  $\equiv$  at the top right hand corner of the Layer Panel
- Select Show Legend
   Display the legend for visible layers
- The Legend Panel will display showing only those layers that are currently visible

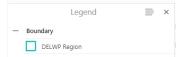

• Select the button ≡ at the top right hand corner to return to the Layer Panel

#### **How do I convert Co-ordinates**

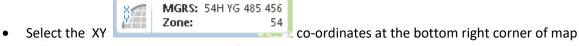

• Different Projection co-ordinate information will appear

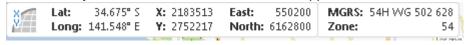

To convert coordinates use the following online resource

## http://tool-online.com/en/coordinate-converter.php

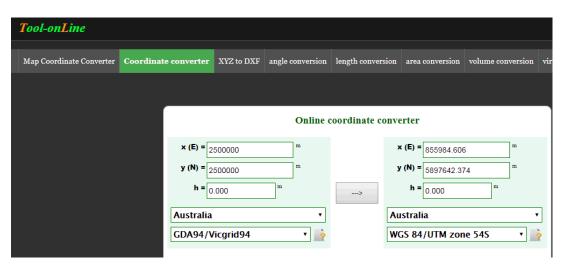

## Vicmap Aerial Imagery not displaying

This basemap does not display below 1:800 scale. This data is made available for us to use as is, and we can not change the display properties.

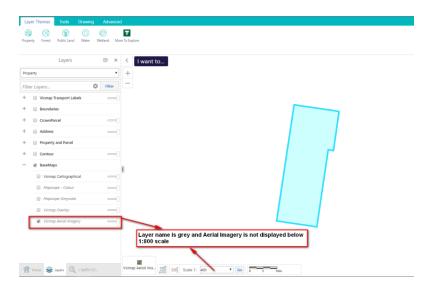

Change the scale to 1:800 and the Imagery will display

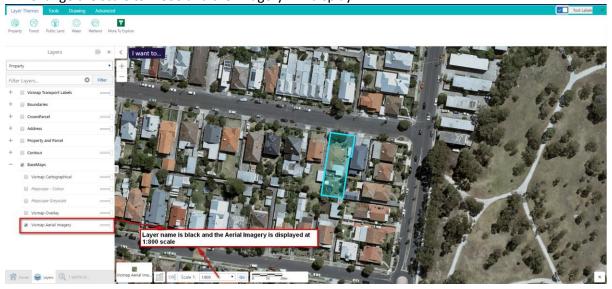

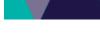

### **Known Problem**

## The data is not displaying

There is a current bug in displaying more than 7 layers in the same mapservice, for eg. Forest which we are investigating....

If you are having problems displaying data, you may require to untick/tick the layers until only a maximum of 6 layers are ticked or until the data required is displayed on the map.